# How to install your new email signature to Outlook

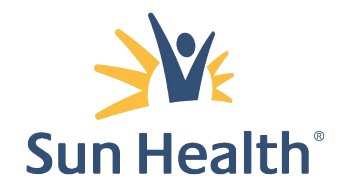

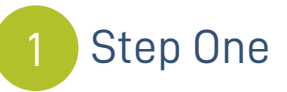

Format your new signature by visiting the email signature format page: **[employees.sunhealth.org/branding/email-signature](http://employees.sunhealth.org/branding/email-signature)**

-Fill in your details exactly as you would like them to appear -Submit your request to get instant results

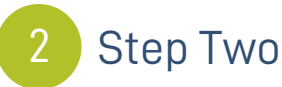

Copy your new signature:

-You can copy the signature by highlighting the text with your mouse and pressing  $CTRL + C$ 

**Ashley Durham** Manager of Brand and Creative Services T (623) 471-8492

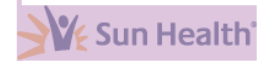

14719 W. Grand Avenue Surprise, AZ 85374 SunHealth.org Facebook: SunHealth

A Certified Great Place To Work Top 10 Best Workplaces for Aging Services

### **Step Three**

Open Outlook. Once Outlook is open, click the File tab in the Outlook menu, then select "Options"

## 4

#### **Step Four**

Select Mail on the left hand side and click on the "Signatures..." button.

þ

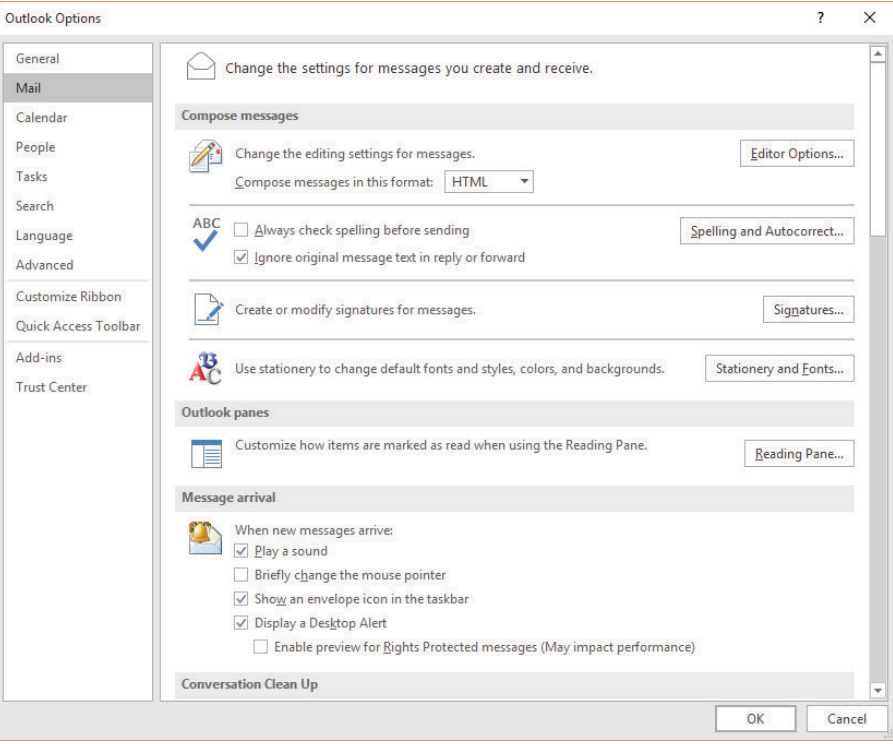

# 5

### **Step Five**

Click on "New" and type a name for your email signature, press OK.

### 6

#### **Step Six**

Paste your signature using  $CTRL + V$  into the text area. Click "OK".

Send yourself a new email to test the signature.

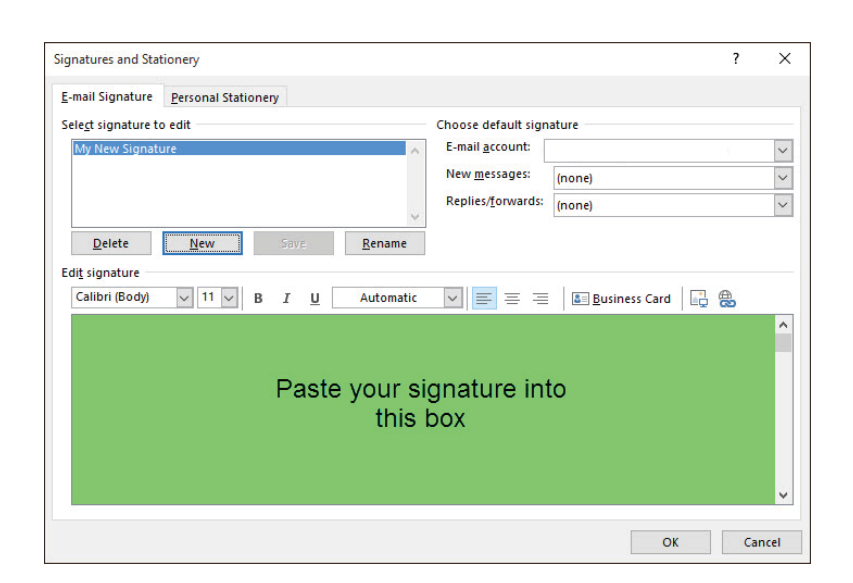

If you have a different version of Outlook, please refer to this webpage for help: **Outlook s[ignatures for previous versions](https://support.microsoft.com/en-us/office/create-and-add-a-signature-to-messages-8ee5d4f4-68fd-464a-a1c1-0e1c80bb27f2?ui=en-us&rs=en-us&ad=us#ID0EAACAAA=Newer_versions&ID0EDBD=Office_2007_-_2010)**